## *INSTALACIÓN ANTIVIRUS ESET PARA macOS*

- 1- Al final de este documento [se encuentra el enlace de descarga](ftp://ftp.usal.es/software/mac/programas/seguridad/antivirus/officescan/tmsmuninstall.zip) del antivirus ESET. Una vez descargado abrir una sesión de terminal con "Ir→Utilidades→Terminal" o en la lupa de búsqueda Spotlight escribir terminal.
- 2- Una vez en la terminal escribir cd Downloads para ir a la carpeta de descargas.

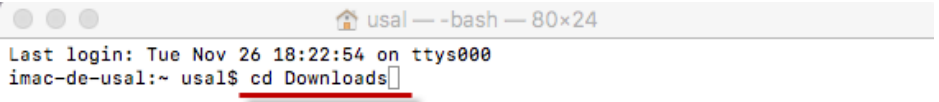

3- A continuación escribir los siguientes comandos:

sudo -s

Cuando se le solicite una contraseña ingrese la correspondiente a su cuenta de usuario en OS X. Aunque los caracteres no aparezcan, la contraseña será ingresada. Presione la tecla **Return** cuando finalice para culminar la instalación.

## bash agentinstaller.sh

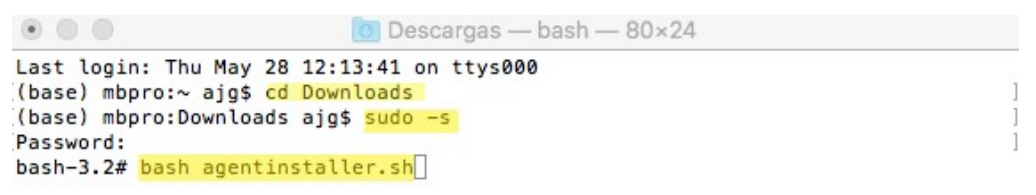

4- Cuando pida la "Password:" teclear la contraseña de administrador del mac y esperar a que el proceso

termine. Una vez terminado ya se podrá cerrar la ventana de terminal.

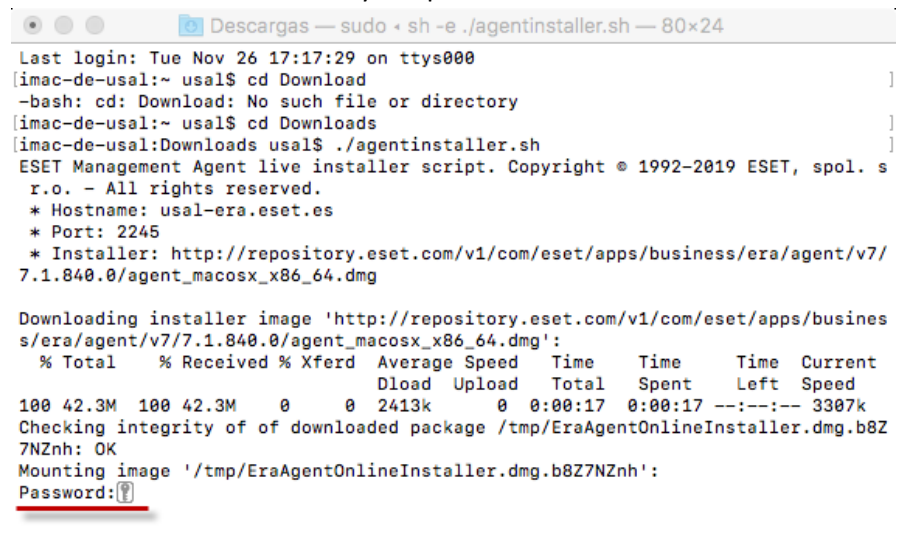

Con esto estará instalado el agente ESET. Para que la instalación del antivirus sea completa debe enviarnos un correo [a microsi@usal.es](mailto:microsi@usal.es) solicitando la instalación. Esta será instalada remotamente en las horas siguientes sin ninguna intervención por su parte. En este correo también se nos indicará el **Nombre del ordenador**. Para verlo abrir "Preferencias del sistema $\rightarrow$ Compartir" (ver capturas siguientes). En la segunda captura el nombre "iMac de usal" es solo un ejemplo.

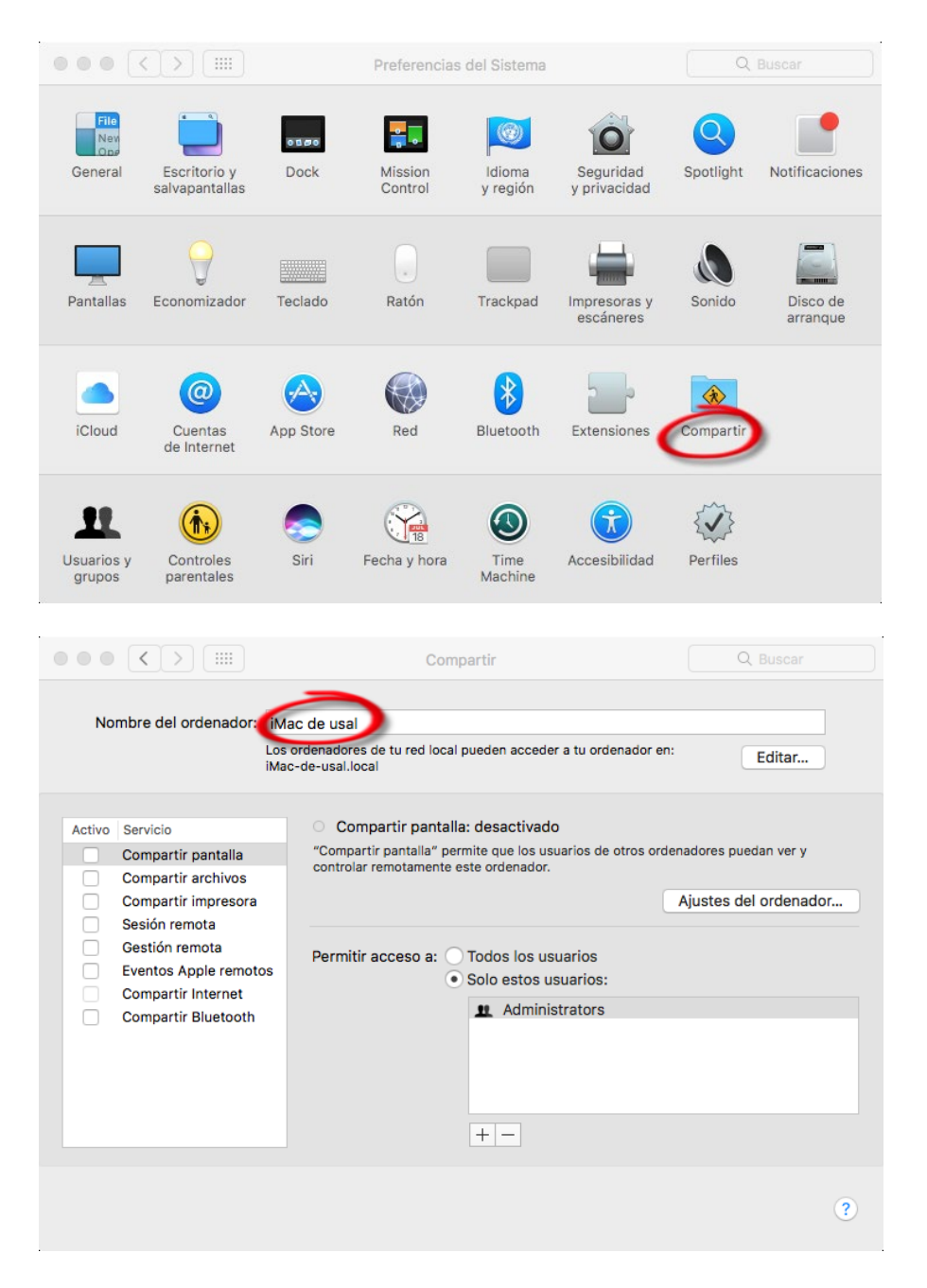

El antivirus estará completamente instalado cuando en la barra de menús aparezca el icono  $\bigcirc$ 

## **Enlace de descarga:**  [Antivirus ESET macOS](https://documentos.usal.es/paspdi/agentinstaller.sh)